## **Laramie County Commissioners' Minutes and Meeting Notes**

## **ArcaSearch User Guide**

Navigate in any web browser to:<https://gov.arcasearch.com/uswylrc/>

Click: "Click Here to View the Public Archives"

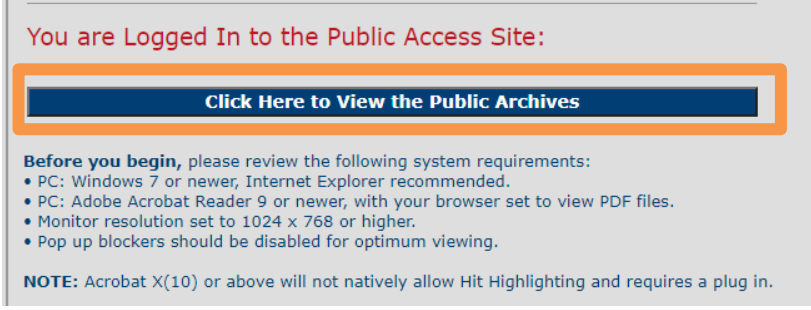

**Browse Documents Tab**: Within this archive you will noticed the minutes and meeting notes were scanned in as a period of years.

**Filter**: To **Filter By** month/year you will need to use the drop down next to **Filter By Behavior** to select a **DATE FILTER ON** option. Then you can select a Month and/or Year. Click the **Browse** button to bring up the documents within your criteria.

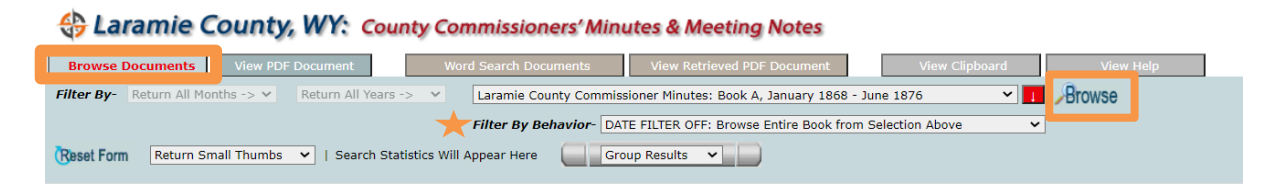

**Viewing Documents:** Your returns will appear in the Small Thumbs option. You can use the drop down to select to view the return in Large Thumbs. You will noticed documents are grouped in 25 page chunks that you can browse through in the **Found Documents** drop down.

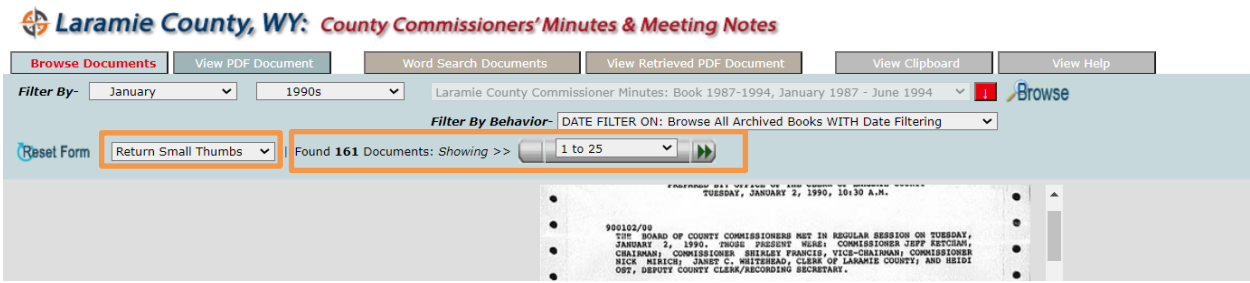

By clicking on a page you want to view as a PDF it will bring you to the **View PDF Document** tab. Here you can save it to your PC, print the document or **Add to Clipboard** if you want to reference later. Click the **Browse Documents** page to get back to your search.

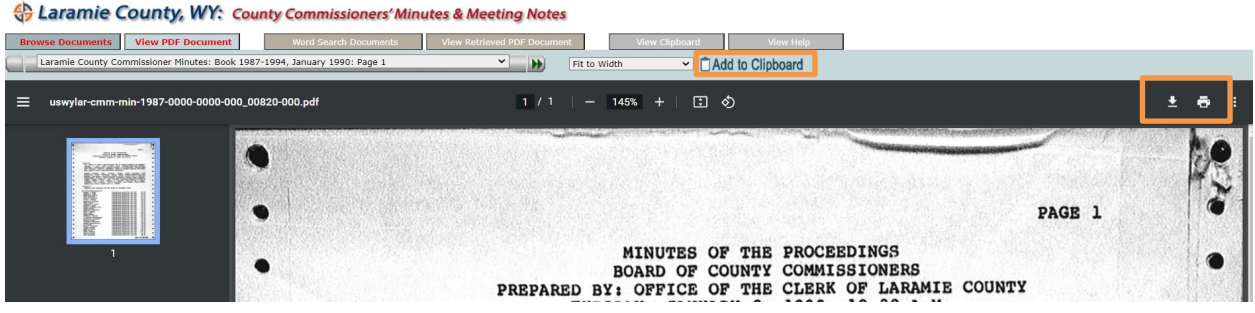

**Word Search Documents:** Here you are able to search the documents based on specific word or words.

**Search Type**: Determines how it will search for the word(s) you are looking for. \*Page 10-13 from the View Help tab will give you more detail on how each type functions.

**Search Terms**: What you want to find within the documents.

**Filter By**: Year

## Click **Search**

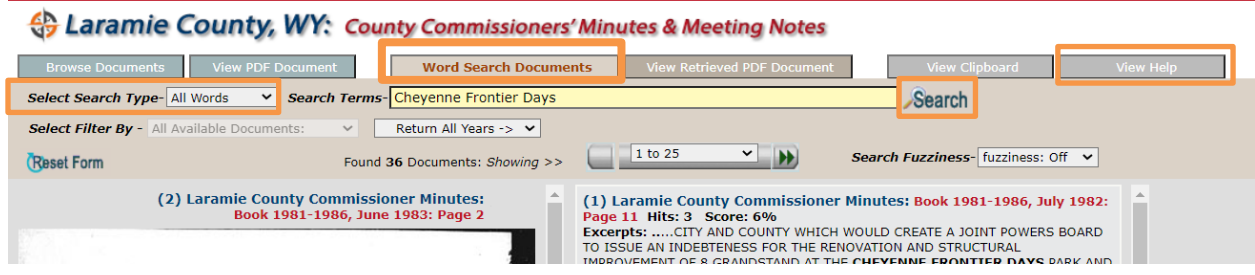

Similarly to the Browse Documents tab once you click on the Document you want to view it will take you to the PDF in **View Retrieved PDF Documents** where you will have the same options to save, print or copy to your clip board.

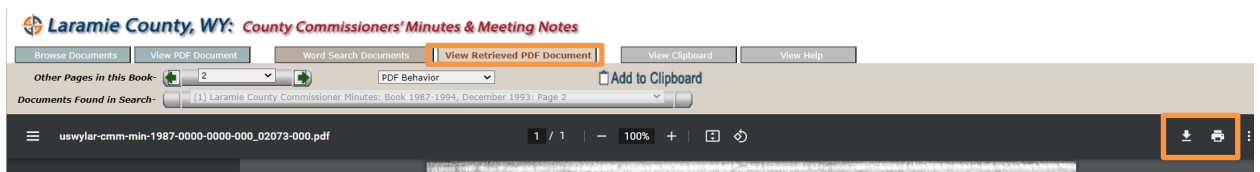